## Μπαίνετε στην σελίδα <https://lists.auth.gr/> και κάνετε εισαγωγή με το ακαδημαϊκό σας email και κωδικό.

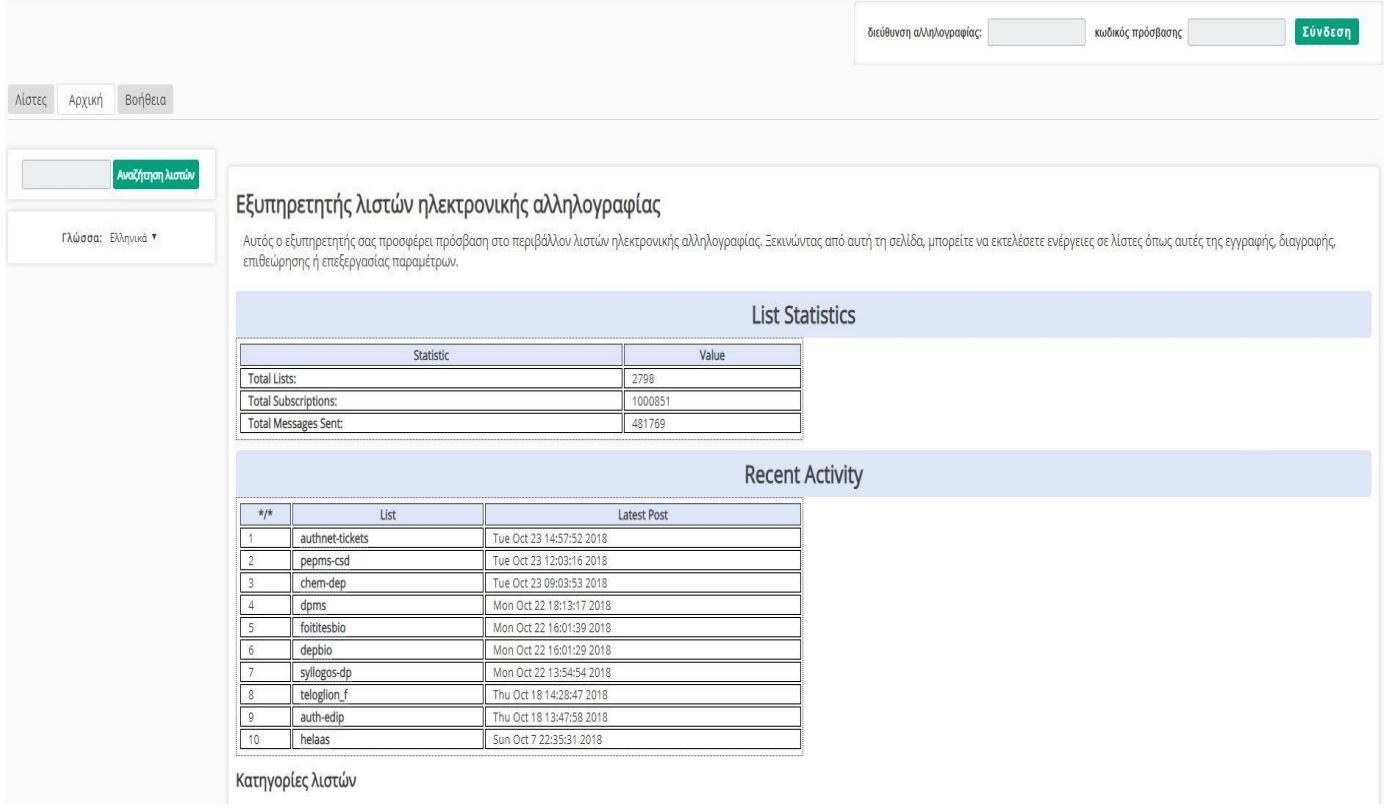

## Στη συνέχεια επιλέγετε Προτιμήσεις και στην καρτέλα που σας βγάζει στο πεδίο Όνομα γράφετε το ονοματεπώνυμό σας με λατινικούς χαρακτήρες

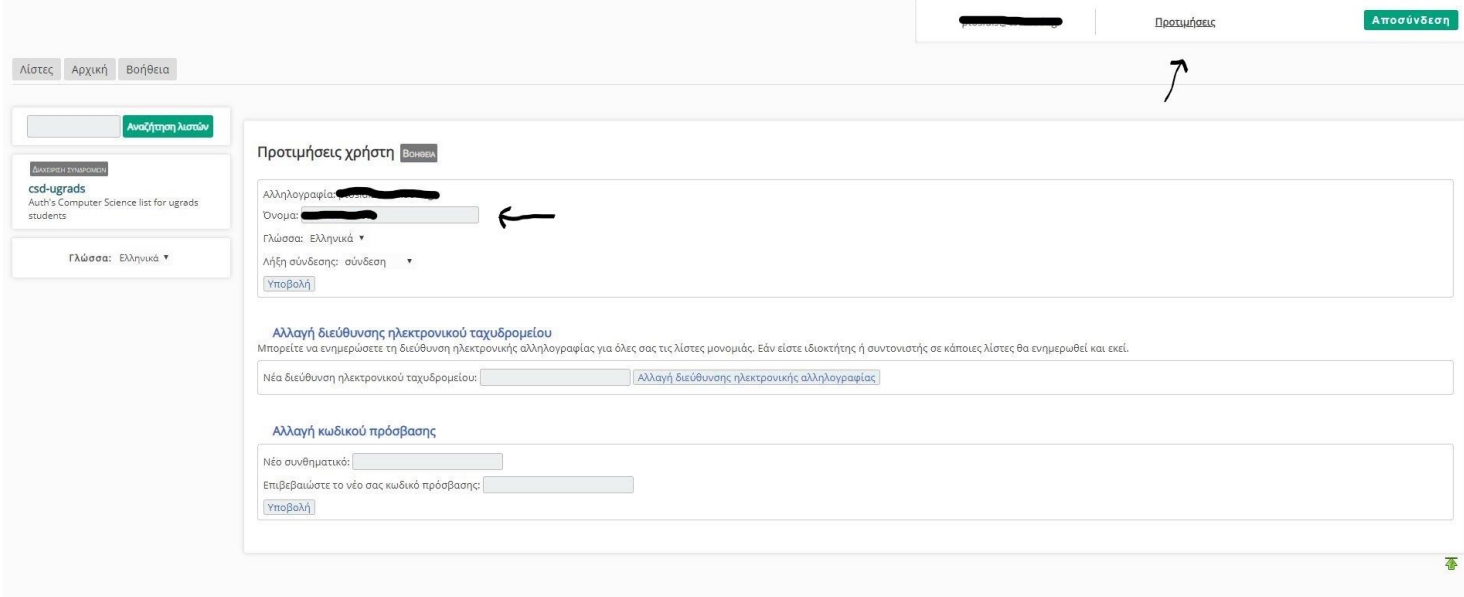

Στην συνέχεια επιλέγετε την καρτέλα Λίστες βρίσκετε την λίστα με όνομα [dmci-csd@lists.auth.gr](mailto:dmci-csd@lists.auth.gr) την επιλέγετε και μετά πατάτε Εγγραφή στη λίστα που βρίσκεται στο μενού στα αριστερά σας.

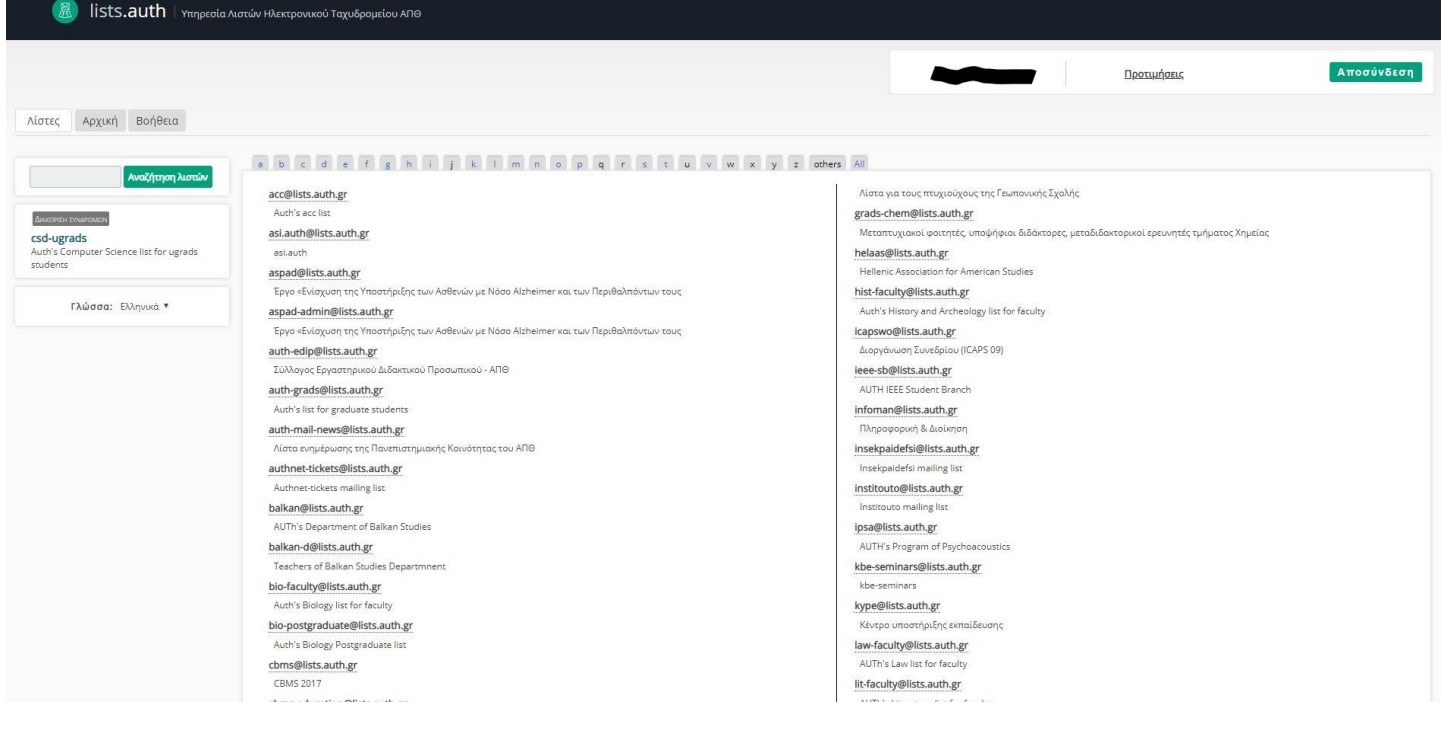